#### **Data Science Tutorials**

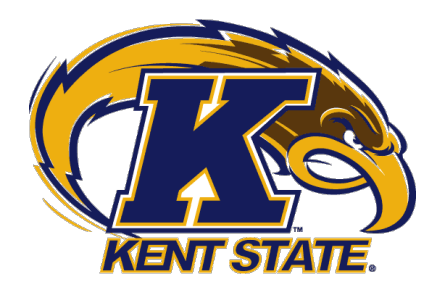

# from Qualtrics surveys Automatically report results

**César Zamudio**  Assistant Professor of Marketing & Entrepreneurship Kent State University

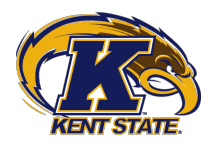

Once you have your survey results, you need to make sure only valid responses are used for analysis. Examples of responses **you should not** use include tests runs of your survey, responses obtained before you officially launched your survey, responses that were answered too fast, etc.

• **Step 1:** On **My Surveys**, click on the **Results** button corresponding to your survey:

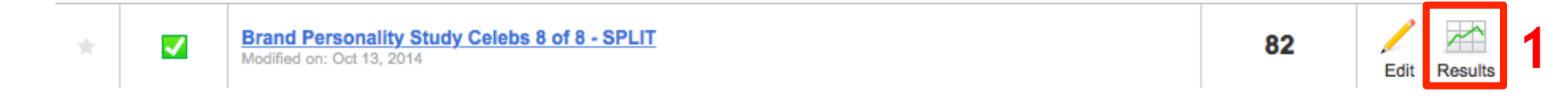

• **Step 2:** You first need to review the survey responses. Click on **Responses**:

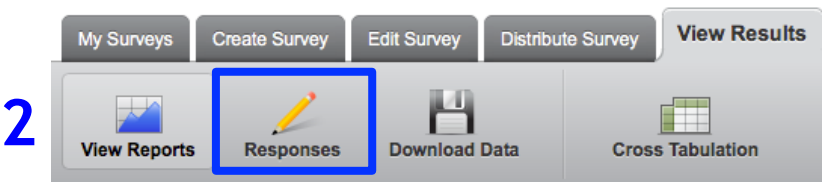

• **Step 3:** You will see a list of your responses. Use the checkboxes to mark whichever response does not qualify.

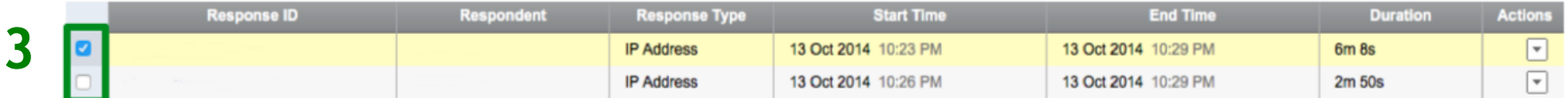

• Step 4: Once the responses are selected, click "Delete". A window will appear. Confirm deletion and you're done!

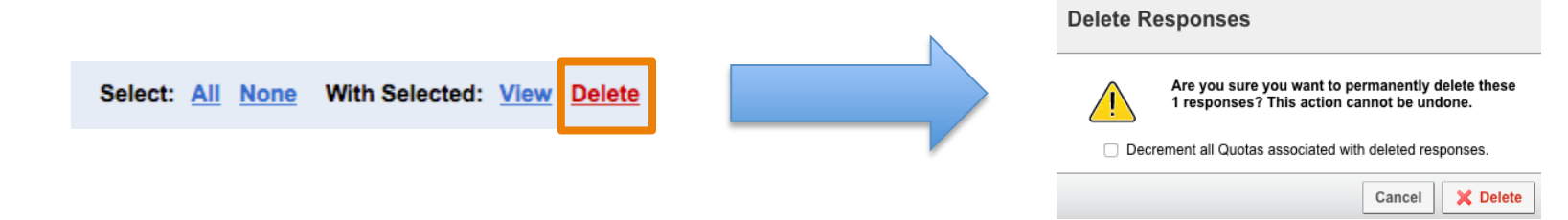

• **NOTE: You cannot undo this deletion process. MAKE SURE the responses you are deleting are indeed nonqualifying responses. In addition, I strongly suggest to NOT USE THIS METHOD to delete respondents who did not pass attention checks. You can simply filter those out later.**

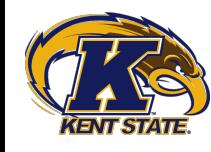

In order to look at the analysis that Qualtrics can automatically generate for you, it is necessary to create a **Report**. Such a report contains all the data that was **not** deleted in the previous step, and is the data that is used for analysis. Generating this report is very simple.

• **Step 1:** On **View Results**, click on the **View Reports** button:

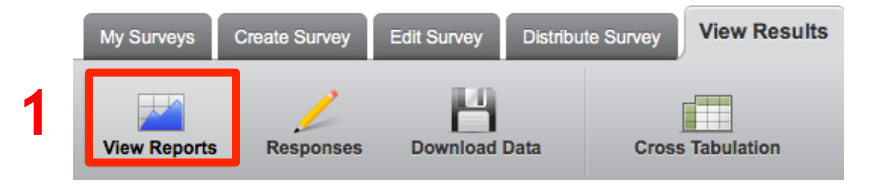

• **Step 2:** You will see the **Select Report** screen, and an **Initial Report** (which is a report Qualtrics automatically generates). Since you cleaned your data, you should get a clean report too. Hit **Create New Report.**

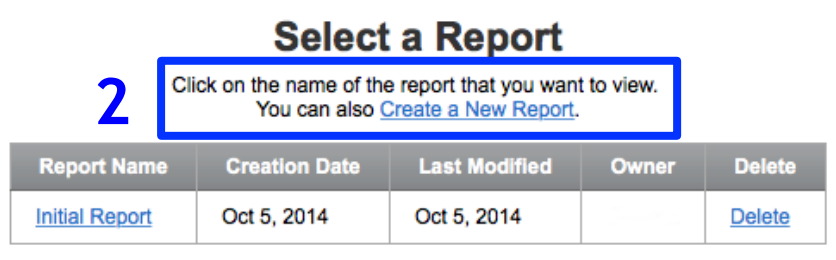

• **Step 3:** A report is created and you are taken to the **View Results** tab automatically (you'll be able to access this Report later – just make sure you access the latest one, as can be seen in the above "**Creation Date**" field).

**That's it! You have created your first Qualtrics report. Next, we will look at how to analyze questions one by one, that is, univariate analysis. For example, we could determine the number of people who took our survey and who smoke, OR are freshmen. However, we will not look at combinations of questions yet, i.e., people who took our survey and who smoke AND are freshmen.**

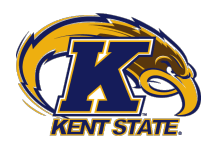

# The **View Reports** environment

Let's look at the parts that compose the **View Reports** screen. This is what you will use to analyze single questions, and it is very easy.

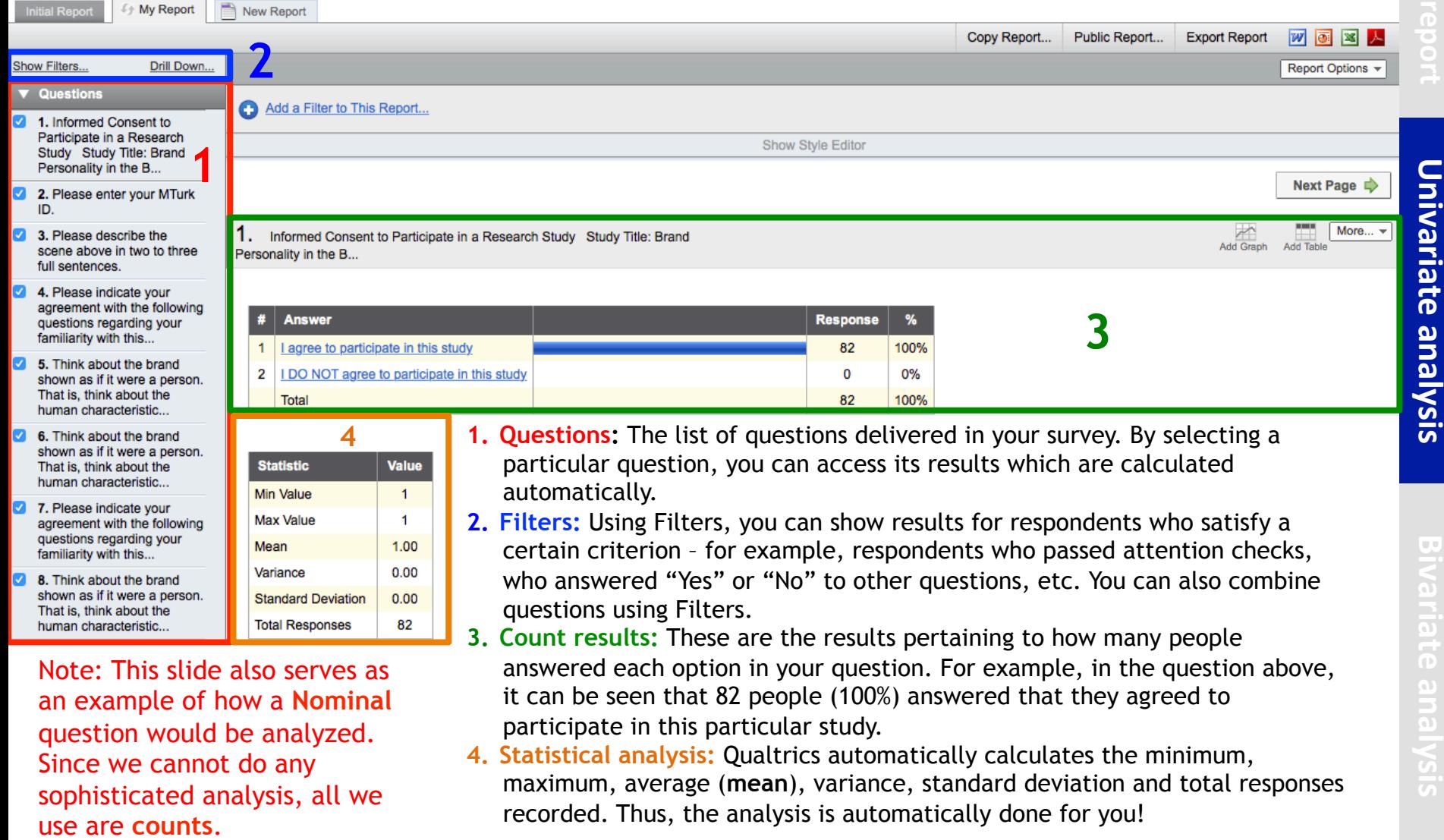

More.

**Add Table** 

Add Graph

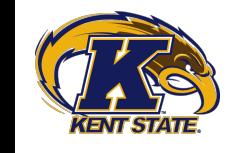

# Analysis of **Interval** questions

Interval questions are very common in our surveys. Qualtrics provides a simple way to analyze these. Consider the following question and its analysis:

6. Please indicate your agreement with the following statements:

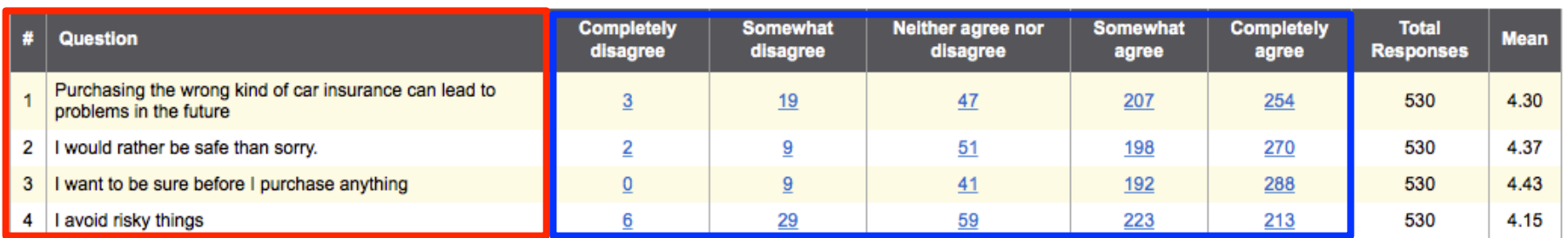

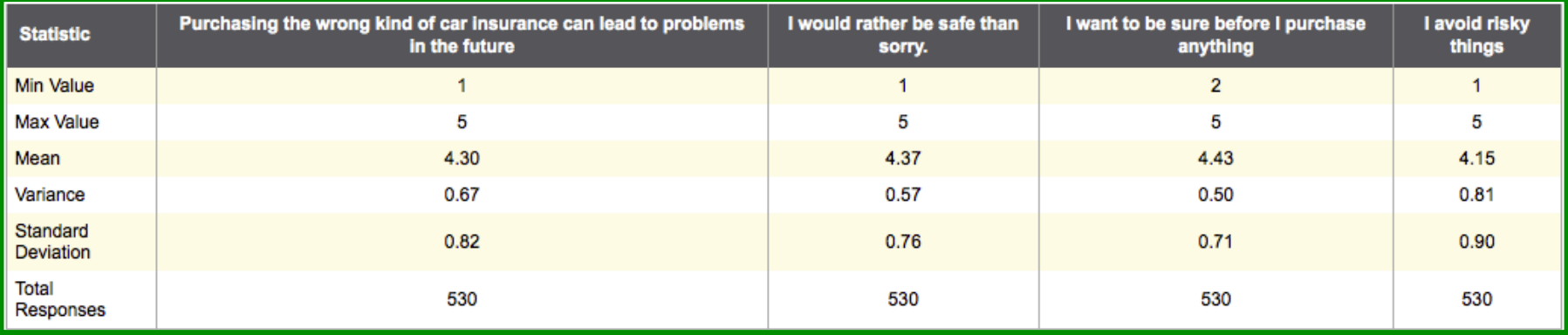

Here you first see **each scale item**, followed by the **distribution of responses in each scale point,**  and then the **statistical analysis below.** Note that the **mean (average)** of each question will easily let you establish the level of agreement, on average, of the 530 respondents for each of these scale items.

Univariate analysis

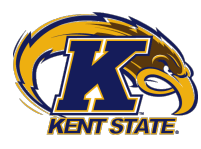

# Analysis of **Ratio** questions

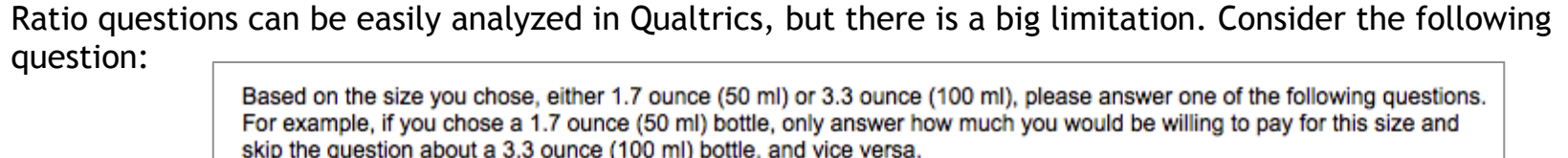

How much would you be willing to pay for a 1.7 ounce (50 ml) bottle?

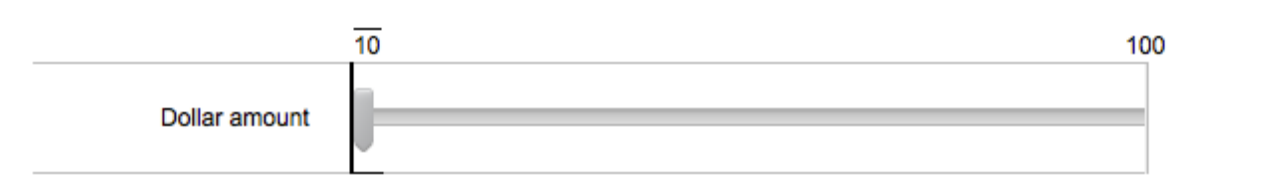

This is a **Slider** ratio question, and Qualtrics reports results as follows:

 $22.$ Based on the size you chose, either 1.7 ounce (50 ml) or 3.3 ounce (100 ml), please answer one of the following questions. For example, if you chose a 1.7 ounce (50 ml) bottle, only answer how m...

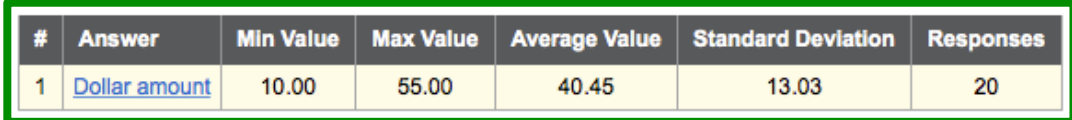

Here you first see **the question**, followed by the **statistical analysis below.** There are no counts because that is not relevant in a Ratio question – here, focus on the minimum, maximum, average and standard deviation. The **standard deviation** here will suggest how **spread out** responses were. The same applies for **Interval** questions.

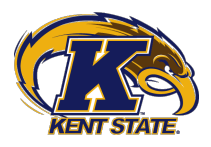

# Problem with **Ratio** questions

Consider now the following question and its results. This was a **Text Entry** question where consumers can enter any number:

10. How old do you think this car insurance agent is? (Please answer with a whole number).

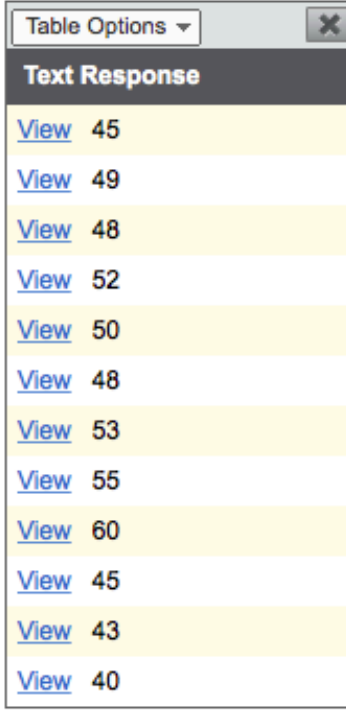

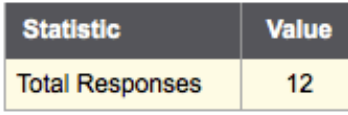

As can be seen, here responses are just text, and you do not get any statistical analysis. In such case, you would need to **Export** the data and analyze it using Excel, by clicking **Download Data**, followed by **Download Now.** That's it! You can open the Excel file, find your question, and take the minimum (MIN), maximum (MAX), average (AVERAGE) or standard deviation (STDEV) using the formulas in parentheses.

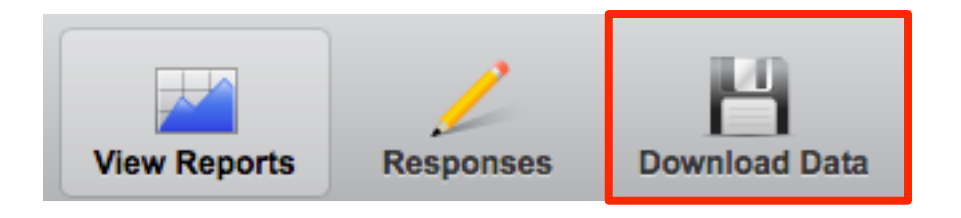

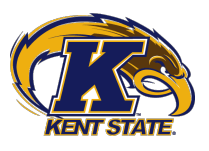

#### Recall an A/B structure like this one:

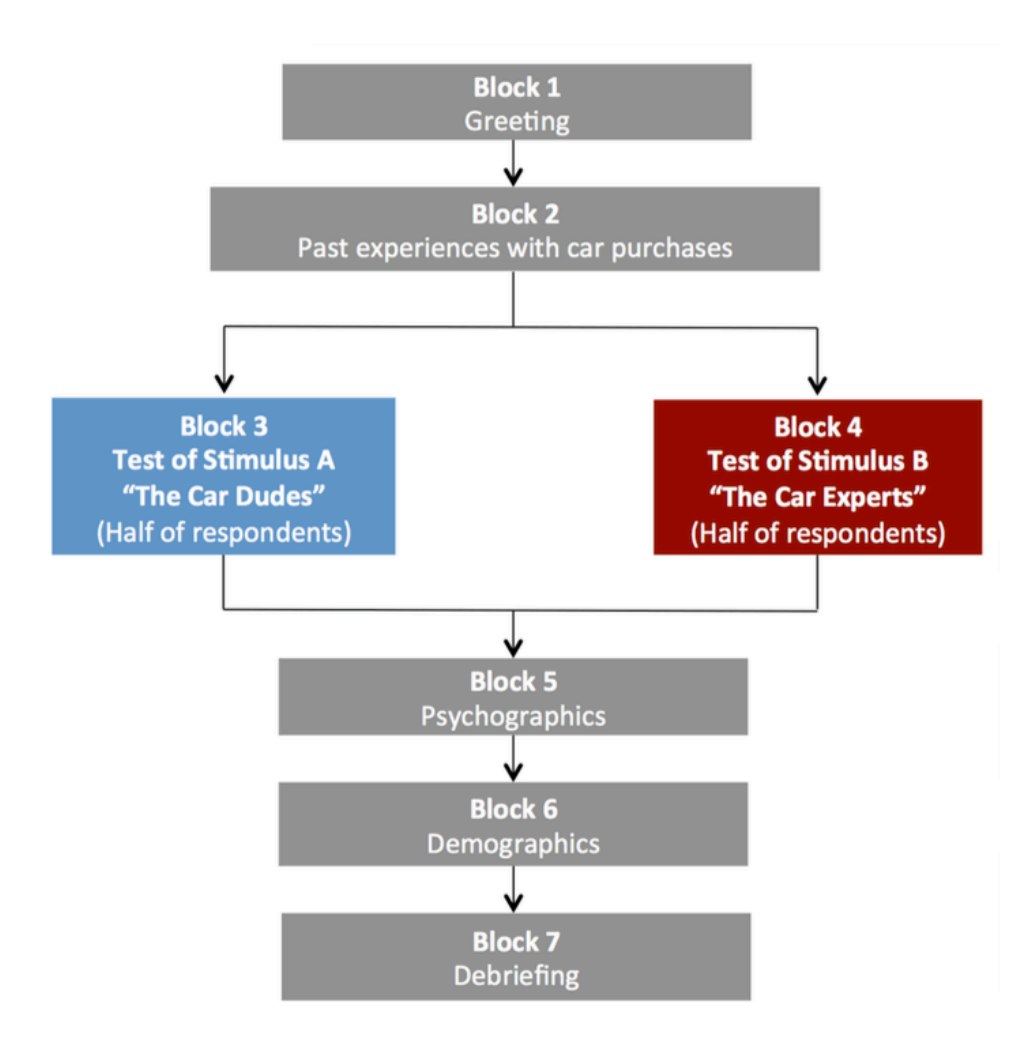

This analysis poses no problem. The only difference is as follows:

- Questions that are not in areas that **branched out** (e.g. A and B blocks) can be analyzed as discussed before.
- Questions **within each branch** should be examined separately. So, for example, if you asked a likelihood of purchase question **for each stimulus**, then you need to look at the two different likelihood of purchase questions, one for each stimuli.

The example in the next slide clarifies. Here, we asked respondents to inform us of their rating of a salesperson when this salesperson had either 0 or 12 salesperson awards (Stimulus A and Stimulus B, respectively).

Univariate analysis

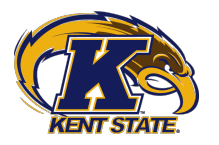

# How to analyze **A/B TEST RESULTS**

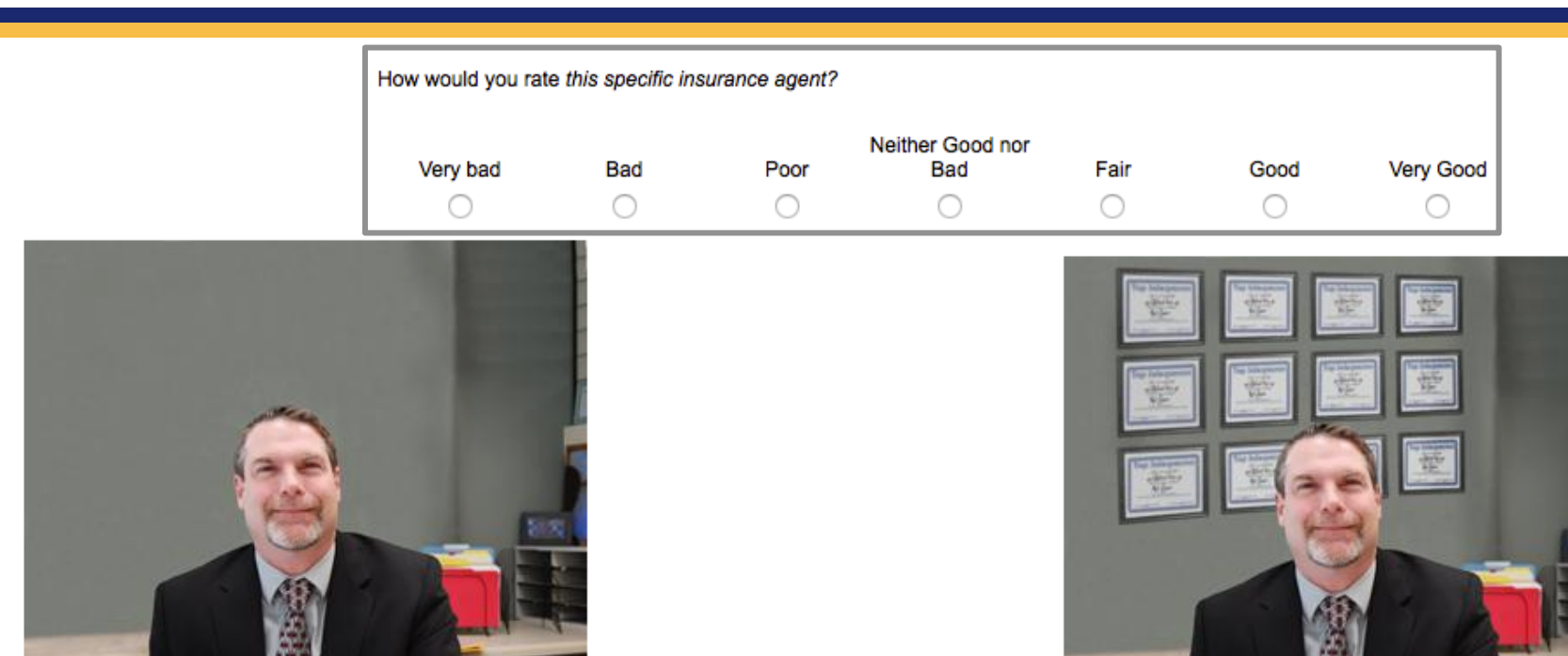

20. How would you rate this specific insurance agent?

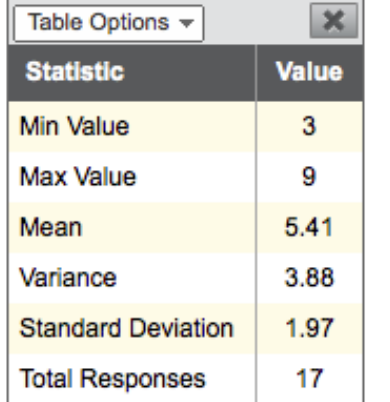

Note that here the averages are not very different, suggesting that the effect of awards between these two conditions is not very large. This can give you an **initial impression** of average differences. You would need to use a **t-test** using SPSS to determine whether these differences are statistically significant (not covered in these notes).

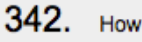

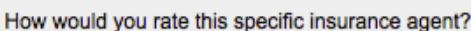

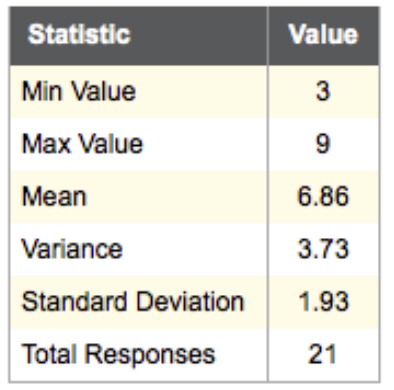

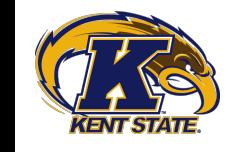

# Analyzing **combinations** of questions

Suppose we now want to know whether consumers that responded a certain question tend to answer another one in a certain pattern, such as whether smokers have a higher willingness to pay for luxury items, or whether people that identify as freshmen consider themselves to be overweight. To set up analysis:

• **Step 1:** On the **View Results** tab, click on **Cross Tabulation.** 

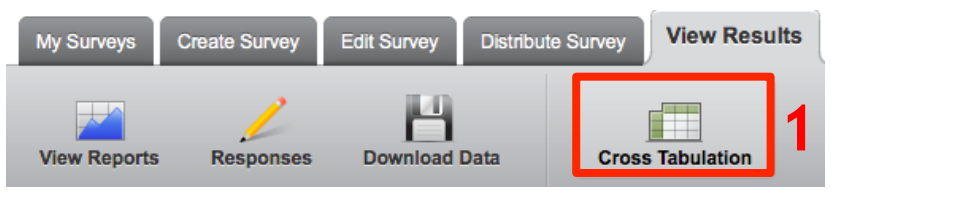

- **Step 2:** Click **Create a new Cross Tabulation.**
- **Step 3:** Decide which questions you will analyze. Set the one with the most items (e.g. 5 Income options) as **ROW,** and the one with the least items (e.g. 2 Gender options) as **COLUMN.**

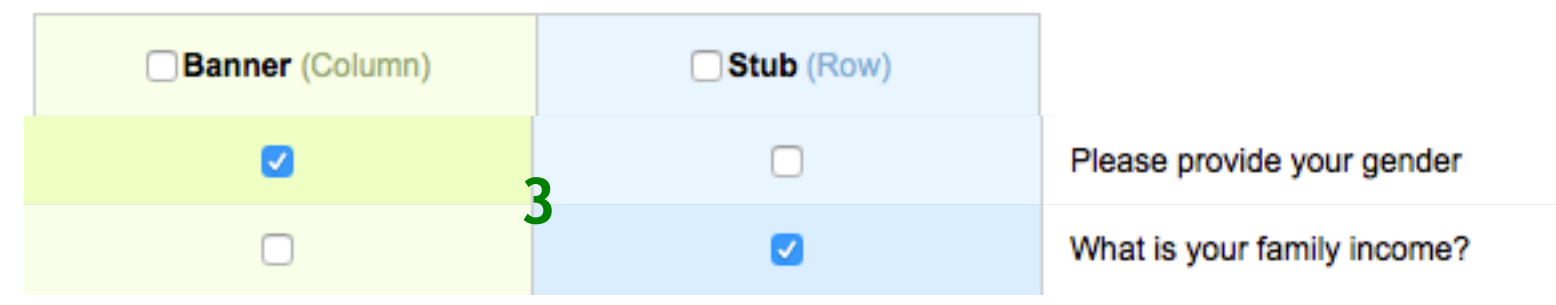

• **Step 4:** Click **Create Cross Tabulation** and results will appear next.

**Each crosstab will be automatically saved in your Cross Tabulations so you can access it later!** 

**2** 

**Create a new Cross Tabulation** 

# Example of Cross Tabulation

Do men and women tend to purchase different sizes of fragrances? In other words, is there a relationship between **gender and fragrance bottle size preferences?** Let's ask our crosstab:

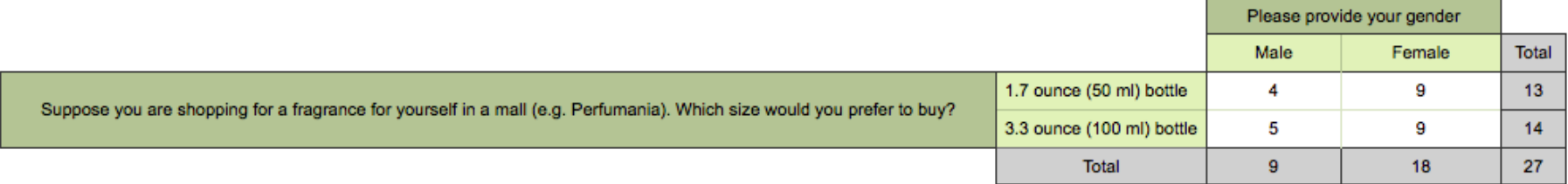

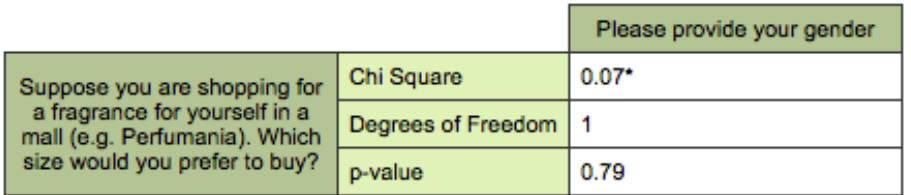

\*Note: The Chi-Square approximation may be inaccurate - expected frequency less than 5.

As can be seen, the pattern in the first figure suggests that men and women buy about the same proportion of fragrance sizes – almost half of the men (4 and 5) and half of the women (9 and 9) reported different fragrance size preferences.

The statistical analysis reveals a very high **p-value** (0.79). This means that the result is not statistically significant. In terms of your analysis, use the following rule:

- **p-values lower than .05:** There is definitely a relationship between both questions.
- **p-values higher than .05, up to .1:** There is mild evidence of a relationship.
- **p-values higher than .1:** There may not be a relationship proceed with caution when giving suggestions to your client. The farther from .1, the less likely there is a relationship.

# Analyzing **Ratio** or **Interval** responses

The previous questions are both **Nominal.** However, what if we have a **Nominal** and an **Interval or Ratio** response? For example, do men or women have a higher willingness to pay for fragrances? A cross tabulation cannot answer this question, and, generally, you would require using SPSS, or, at least, Excel Pivot Tables. However, Qualtrics does have an option to make such basic analysis, called **Filtering.**

• Step 1: On your survey, click Results. The View Results environment appears.

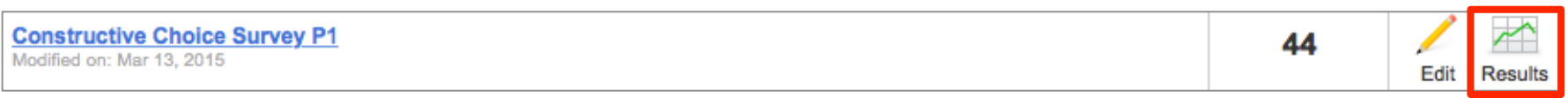

• **Step 2:** Select any question. You will see the results **for the whole sample, e.g.** the average.

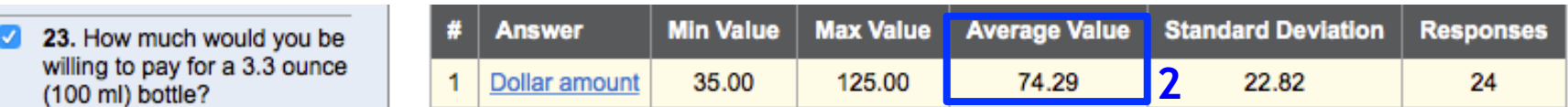

• **Step 3:** Now go to **Show Filters.** In **Filters** below, click on **New.**

Drill Down...

 $\frac{4}{7}$ 

 $\div$ 

Hide Filters...

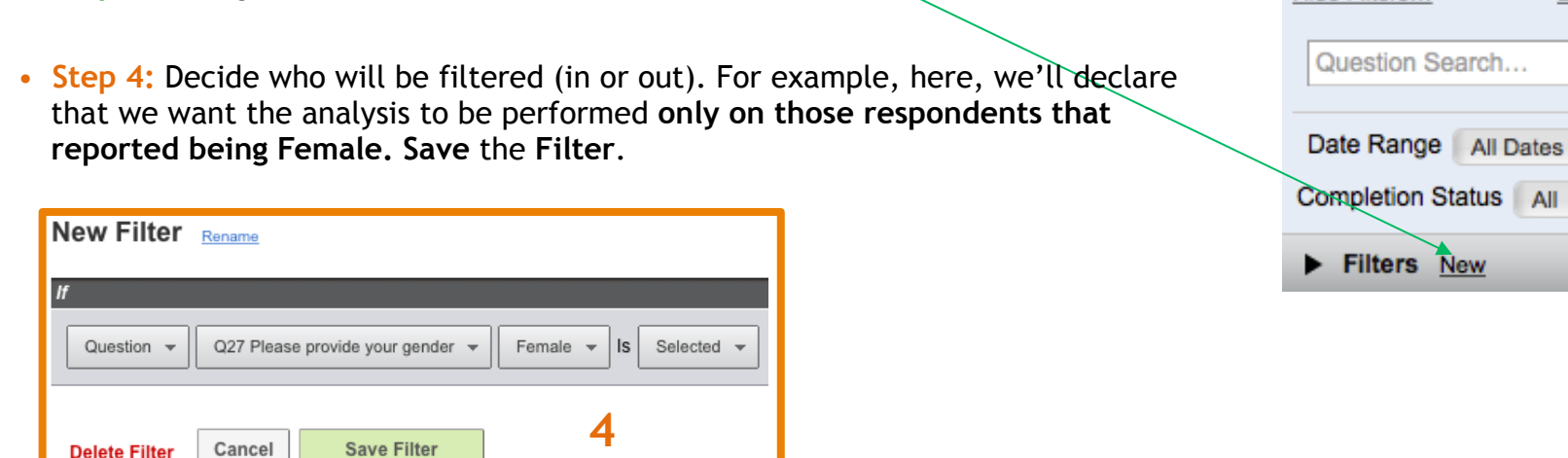

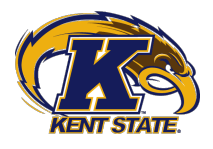

# Analyzing **Ratio** or **Interval** responses

You're done! Now the question will only include females. You may want to call the Filter "Women" or "Men" or any name you want. I did not, so as you can see Qualtrics says that I'm filtering using "New Filter":

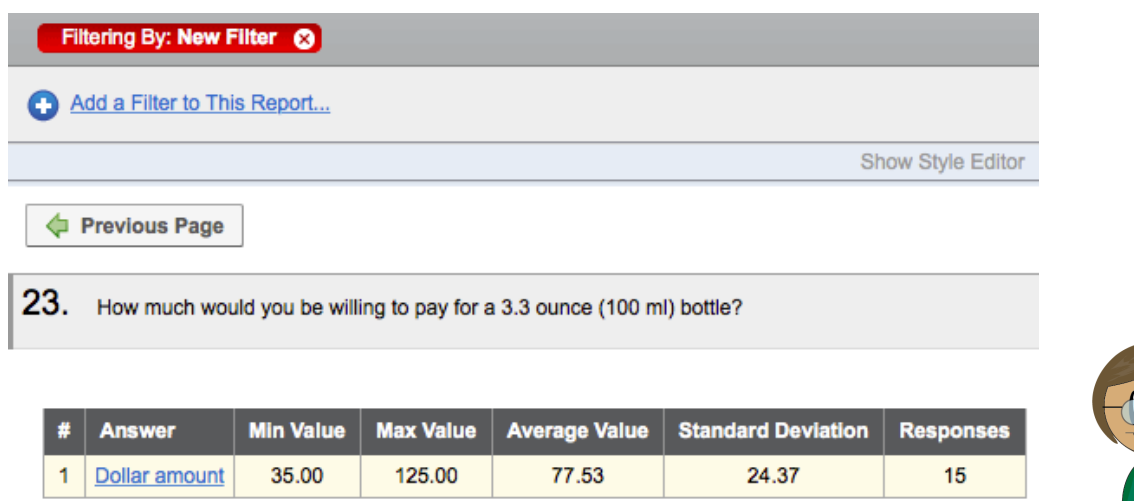

Note that, as compared to the results in **Step 2** of the previous slide, here we have only 15 responses (because 15 females answered the survey). The average is not the same as that of the whole sample. Here are the results filtering by Men as well. Note the difference! Is this what you expected?

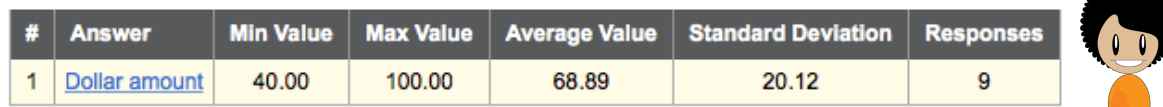

**AN EASIER WAY TO FILTER: Proceed to Step 2 as before, then click on this button at the top of your question!** ☺

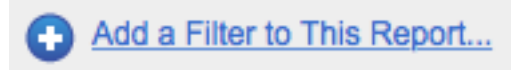

# **Data Science Tutorials**

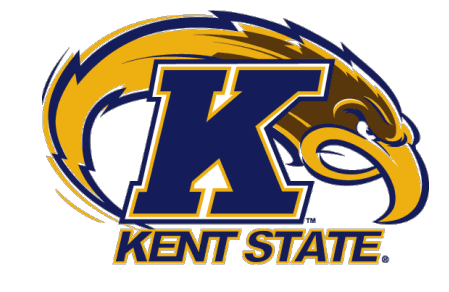

## = czamudi1@kent.edu Questions? www.cesarzamudio.com